# **Configure DVB-C Lab Environment with cBR-8, TSDuck, and VLC**

## **Contents**

**Introduction Prerequisites Requirements** Components Used Background Information **Configure** cBR-8 Video Sessions **Streamer** ECMG **Verify** On cBR-8 On The ECMG **Troubleshoot** Related Information

## **Introduction**

This document describes how to configure a Digital Video Broadcasting - Cable (DVB-C) lab scenario with the TSDuck toolkit, VLC, and cBR-8.

# **Prerequisites**

### **Requirements**

Cisco recommends that you have knowledge of these topics:

- $\bullet$  DVB-C
- Symulcrypt
- $\cdot$  VoD
- $\cdot$  cBR-8

### **Components Used**

This document is not restricted to specific software and hardware versions.

The information in this document was created from the devices in a specific lab environment. All of the devices used in this document started with a cleared (default) configuration. If your network is live, ensure that you understand the potential impact of any command.

# **Background Information**

The scenario presented in this document, illustrated in the figure below, involves the cBR-8 as iCMTS, a Linux Virtual Machine (VM) used as video streamer with VLC, and a Linux VM with TSDuck. The DVB-Symulcrypt encryption system is recreated, where the cBR8 acts as Simulcrypt Synchronizer (SCS), and the TSDuck VM plays the Entitlement Control Message Generator (ECMG) role as it would be a Nagra server.

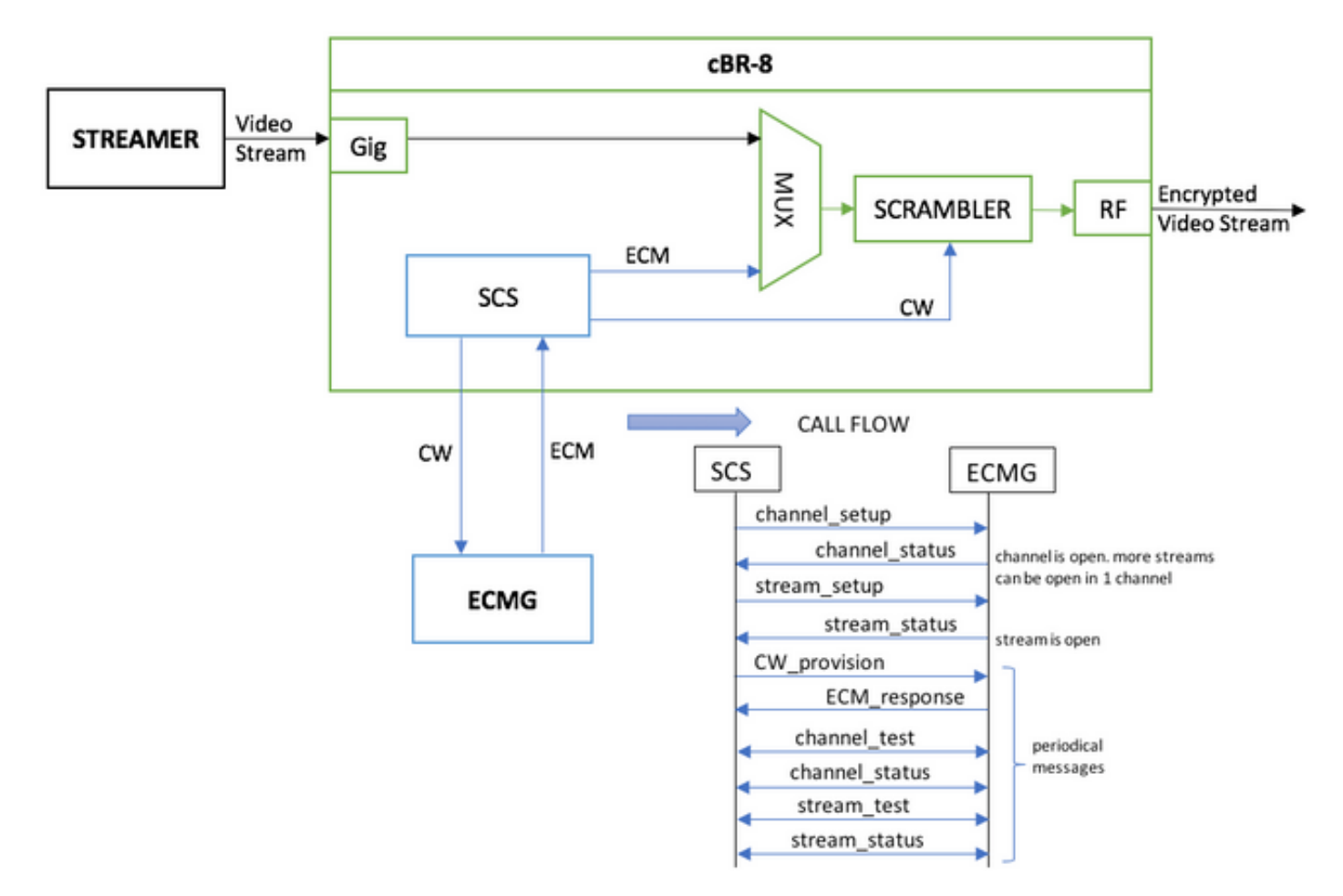

The VM that acts as a streamer, simply sends a locally stored videoclip, which loops in order to simulate a continuous stream. The cBR-8 has one table-based (static) session configured for this simulation, and there is no Set-Top Box (STB) or modem that requests the VoD stream, it is manually initiated on the streamer.

When the stream is received, the cBR-8 tries to communicate witht the configured ECMG server, in order to encrypt the video stream, and exchanges the messages described in the call flow in the figure above. These messages are exchanged in clear with TSDuck, which is good to analyze the content of the messages and debugs. Also TSDuck replies to all the requests sent, without checking the correctness of the parameters as ca-system-id, access-criteria, etc.

If the cBR-8 fails to communicate with the ECMG, the stream is sent out in clear because of the instruction fail-to-clear.

In a real case scenario, there is the need to send to the STBs an Entitlement Management Message (EMM), which authorizes the receiver to decrypt a specific Control Word (CW). The EMMs can be sent through the cBR-8 or on a separate channel to the receivers, and TSDuck has also the function to simulate the EMM Generator (EMMG)

# **Configure**

### **cBR-8 Video Sessions**

Here is an example on how to configure DVB video sessions on cBR-8. The access-criteria is normally provided by the Conditional Access System (CAS), in this simulation case you can generate a random Hex number, as well as for the ca-system-id.

The virtual-edge-input-ip is the IP destination of the stream, which in this case is not a real destination, but it has to be the same IP used to send the video stream from the streamer.

```
cable video
   encryption
    linecard 1/0 ca-system dvb scrambler dvb-csa
    dvb
       ecmg NAGRA_ELK id 1
        mode tier-based
         type nagra
         ca-system-id 2775 3
         auto-channel-id
         ecm-pid-source auto 48 8190
         connection id 1 priority 1 10.48.88.12 3337
         overrule
          min-cp-duration 300000
       tier-based
         ecmg name NAGRA_ELK access-criteria c972bfd7701e6d28069ae85f5d701d63ac1aec4a
         fail-to-clear
         enable
   service-distribution-group SDG-ACDC-LAB-TEST1 id 1
     onid 100
     rf-port integrated-cable 1/0/3
   virtual-carrier-group VCG-ACDC-LAB-TEST1 id 1
     encrypt
     service-type narrowcast
     rf-channel 32-35 tsid 42496-42499 output-port-number 1-4
   bind-vcg
     vcg VCG-ACDC-LAB-TEST1 sdg SDG-ACDC-LAB-TEST1
   logical-edge-device LED-ACDC-LAB-TEST1 id 1
    protocol table-based
       virtual-edge-input-ip 10.10.10.10 input-port-number 1
      vcg VCG-ACDC-LAB-TEST1
       active
   table-based
     vcg VCG-ACDC-LAB-TEST1
      rf-channel 32
         session vod1 input-port 1 start-udp-port 65 num-sessions-per-qam 1 processing-type remap
start-program 1
!
controller Integrated-Cable 1/0/3
 max-carrier 44
 base-channel-power 40
 rf-chan 32 35
  type VIDEO
  frequency 850000000
  rf-output NORMAL
  power-adjust 0.0
   qam-profile 3
Streamer
```
On this device, you can simply install VLC from command line, and start a stream of a locally stored video file.

You can refer to the official [Documentation.](https://wiki.videolan.org/Documentation:Documentation/)

Once installed VLC, the command line below shows how to start a stream of the file named ciscotac-lab.mov, specify the destination IP and port, the tsid and port on the cBR-8, and loop the video in order to simulate a continuous flow (--repeat):

#### **cvlc cisco-tac-lab.mov --sout '#duplicate{dst=udp{mux=ts,dst=10.10.10.10:65,tsid=42496,port=65}}' --repeat &**

#### **ECMG**

Download [TSDuck](https://tsduck.io/) from the official website: **TSDuck**, and refer to the user guide documentation in order to install and find features information.

When TSDuck is installed, you can run the ECMG feature on a specific port (-p), with verbose option (-v) and desired level of debugs (-d#).

Example:

**sudo tsecmg -p 3337 -v -d7**

### **Verify**

#### **On cBR-8**

After you configure the video session on the cBR-8, you can verify that the session is created, since this is a table-based configuration the session is always present, and it shows no input stream:

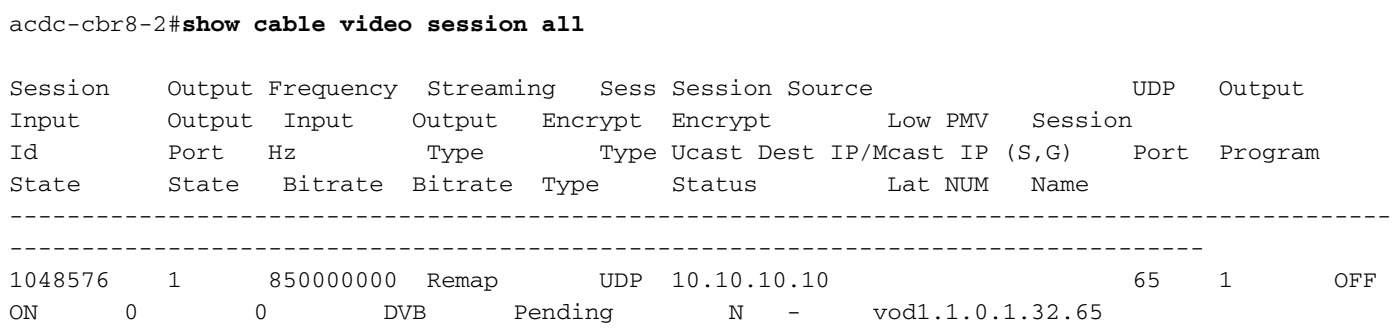

Once you start the video stream, you can see that it is sent in clear, as per the instruction fail-toclear on the cBR-8 if the ECMG is not up yet:

acdc-cbr8-2#**show cable video sess logical-edge-device id 1**

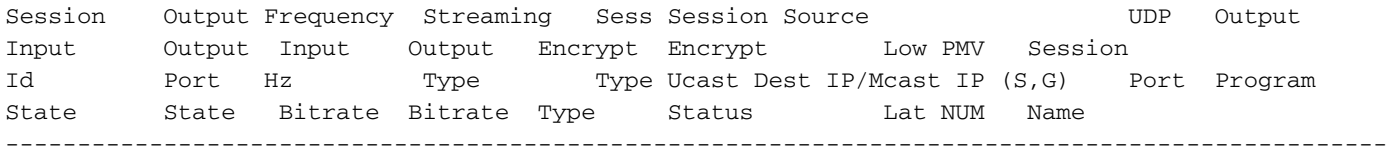

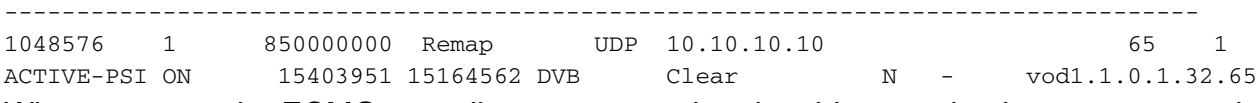

When you start the ECMG as well, you can see that the video session is now encrypted:

#### acdc-cbr8-2#**sh cable video sess logical-edge-device id 1**

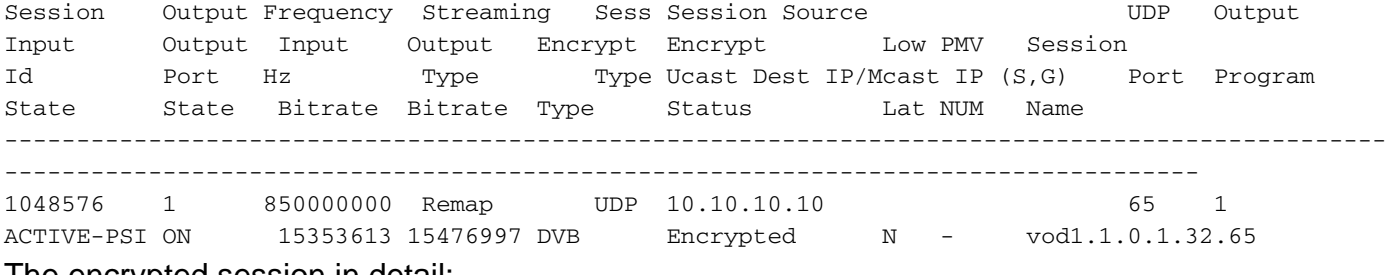

The encrypted session in detail:

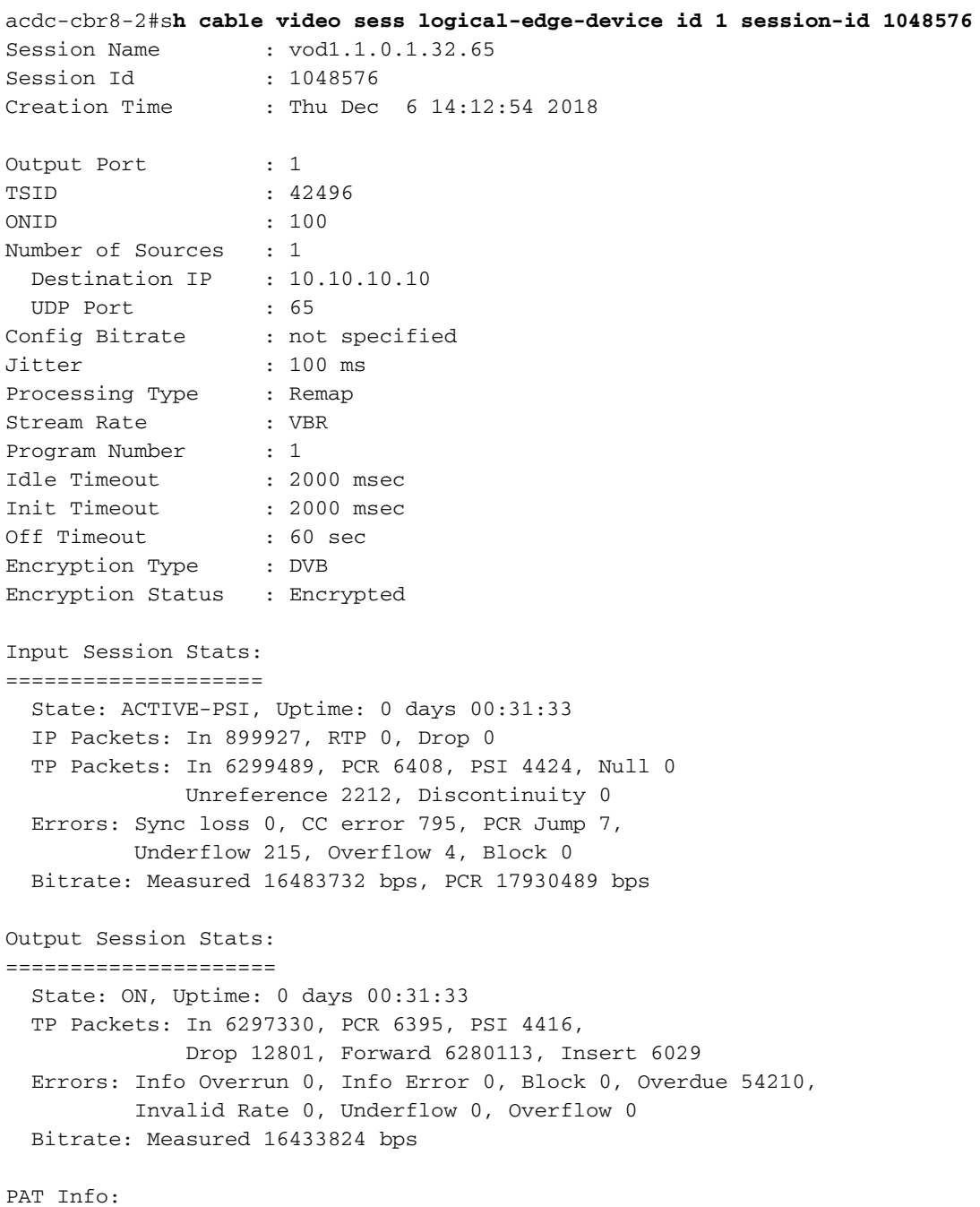

```
 Version 26, TSID 8724, len 16, section 0/0
  Program 1: PMT 32
Input PMT Info:
===============
  Program 1, Version 28, PCR 100, Info len 0
  PID 100: Type 27, Info len 6, (lang eng)
Output PMT Info:
================
  Program 1, Version 5, PCR 49, Info len 6, (CA SYS-ID 10101, PID 79)
  PID 49: Type 27, Info len 6, (lang eng)
Output PID Map:
===============
  PID 32 -> 48
  PID 100 -> 49
```
And the command to show the ECMG connection status:

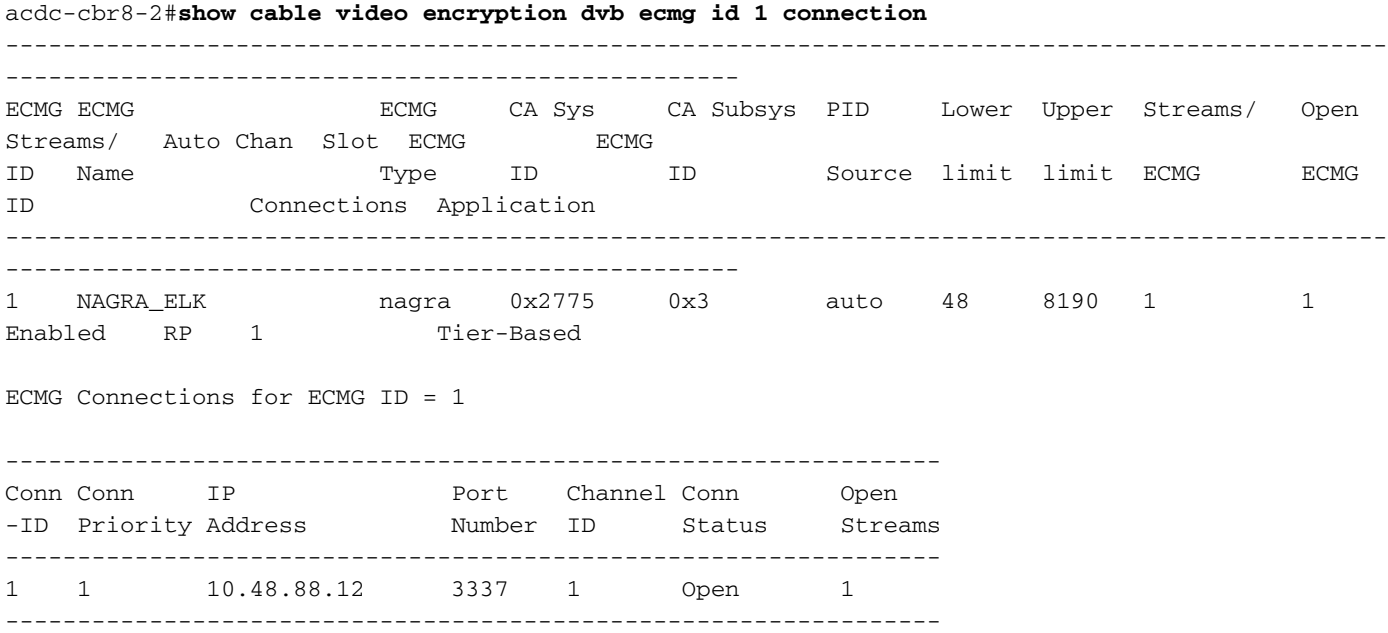

**Note**: Once a ECM is received by the cBR-8, it is stored in the cache, and if the connection with the ECMG is lost, the cached ECM is used for encryption until a new one is received.

#### **On The ECMG**

Thanks to the debugs enabled, you can see all the messages exchanged between the ECMG and SCS (refer to the call flow illustrated in the initial figure):

```
cisco@simulcrypt:~$ sudo tsecmg -p 3337 -v -d7
debug level set to 7
* Debug: setting socket reuse address to 1
* Debug: binding socket to 0.0.0.0:3337
* Debug: server listen, backlog is 5
* TCP server listening on 0.0.0.0:3337, using ECMG <=> SCS protocol version 2
* Debug: server accepting clients
* Debug: received connection from 88.88.88.89:56102
* Debug: server accepting clients
```

```
* 88.88.88.89:56102: 2018/12/06 14:38:35: session started
* Debug: received message from 88.88.88.89:56102
     channel_setup (ECMG<=>SCS)
     protocol_version = 0x02
    message_type = 0x0001
    ECM_{\text{channel}\_id} = 0x0001 Super_CAS_id = 0x27750003
* Debug: sending message to 88.88.88.89:56102
     channel_status (ECMG<=>SCS)
     protocol_version = 0x02
    message_type = 0x0003
   ECM_{\text{channel}\_id} = 0x0001 section_TSpkt_flag = 1
    AC_delay_start = 200
    AC_delay_stop = 200
    delay_start = 200
    delay_stop = 200
   transition delay start = -500
     transition_delay_stop = 0
    ECM_rep_period = 100
    max_streams = 0
    min_CP_duration = 10
    lead_CW = 1 CW_per_msg = 2
     max_comp_time = 100
* Debug: received message from 88.88.88.89:56102
     stream_setup (ECMG<=>SCS)
     protocol_version = 0x02
    message_type = 0x0101
    ECM_channel_id = 0x0001
    ECM_stream_id = 0x0001
   ECM id = 0 \times 0001 nominal_CP_duration = 100
* Debug: sending message to 88.88.88.89:56102
    stream_status (ECMG<=>SCS)
     protocol_version = 0x02
     message_type = 0x0103
   ECM channel_id = 0x0001 ECM_stream_id = 0x0001
    ECM_id = 0x0001 access_criteria_transfer_mode = 0
* Debug: received message from 88.88.88.89:56102
    CW_provision (ECMG<=>SCS)
    protocol_version = 0x02
    message_type = 0x0201
   ECM channel_id = 0x0001ECM_stream_id = 0x0001CP number = 0
     access_criteria (20 bytes) =
         C9 72 BF D7 70 1E 6D 28 06 9A E8 5F 5D 70 1D 63 AC 1A EC 4A
    CP = 0 CW (8 bytes) = 4E 0A 45 9D DC 10 4A 36
    CP = 1 CW (8 bytes) = AB FF 00 AA 9C 4F 11 FC
* Debug: sending message to 88.88.88.89:56102
     ECM_response (ECMG<=>SCS)
     protocol_version = 0x02
    message_type = 0x0202
    ECM channel_id = 0x0001
```
ECM stream  $id = 0x0001$  $CP$  number = 0 ECM\_datagram (188 bytes) = 47 5F FF 10 00 80 70 35 80 AA 03 00 30 00 10 00 08 4E 0A 45 9D DC 10 4A 36 00 11 00 08 AB FF 00 AA 9C 4F 11 FC 00 12 00 14 C9 72 BF D7 70 1E 6D 28 06 9A E8 5F 5D 70 1D 63 AC 1A EC 4A FF FF \* Debug: received message from 88.88.88.89:56102 channel\_test (ECMG<=>SCS) protocol\_version = 0x02 message\_type = 0x0002  $ECM$  channel\_id =  $0x0001$ \* Debug: sending message to 88.88.88.89:56102 channel\_status (ECMG<=>SCS) protocol\_version = 0x02 message\_type = 0x0003 ECM\_channel\_id = 0x0001 section\_TSpkt\_flag = 1 AC\_delay\_start = 200 AC\_delay\_stop = 200 delay\_start = 200 delay\_stop = 200 transition delay start = -500 transition\_delay\_stop = 0 ECM\_rep\_period = 100 max\_streams = 0 min\_CP\_duration = 10 lead  $CW = 1$  CW\_per\_msg = 2  $max$  comp time = 100 \* Debug: received message from 88.88.88.89:56102 stream\_test (ECMG<=>SCS) protocol\_version = 0x02  $message_type = 0x0102$  ECM\_channel\_id = 0x0001 ECM\_stream\_id = 0x0001 \* Debug: sending message to 88.88.88.89:56102 stream\_status (ECMG<=>SCS) protocol\_version = 0x02 message\_type = 0x0103  $ECM$  channel\_id =  $0x0001$  $ECM_$ stream\_id =  $0x0001$ ECM  $id = 0 \times 0001$ access\_criteria\_transfer\_mode = 0

### **Troubleshoot**

On the cBR-8, you can troubleshoot encryption problems with the corresponding supervisor platform traces set to debug or noise level (do not forget to restore the notice level at the end):

#### **set platform software trace sup-veman rp active scs debug**

A correct exchange of messages between cBR-8 and ECMG looks like this:

#### **show platform software trace message sup-veman rp active reverse**

12/07 15:34:43.963 [scs]: [47872]: (debug): ECMG Send channel\_setup for channel\_id 1 12/07 15:34:43.965 [scs]: [47872]: (debug): ECMG Received channel\_status for channel\_id 1 12/07 15:34:43.965 [scs]: [47872]: (info): ECMG Channel 0 setup to ip 10.48.88.12 port 3337 12/07 15:34:43.965 [scs]: [47872]: (debug): Open stream 1 12/07 15:34:43.965 [scs]: [47872]: (debug): ECMG Send stream\_setup for channel\_id 1, stream\_id 1 12/07 15:34:43.965 [scs]: [47872]: (debug): ECMG Received stream\_status for channel\_id 1, stream\_id 1 12/07 15:34:43.965 [scs]: [47872]: (info): ECMG Stream 1 setup to ip 10.48.88.12 port 3337 12/07 15:34:43.965 [scs]: [47872]: (debug): Request ECM for CP 0 12/07 15:34:43.965 [scs]: [47872]: (debug): ECMG Send CW\_provision with 20 AC bytes for channel\_id 1, stream\_id 1 12/07 15:34:43.966 [scs]: [47872]: (debug): Received ECM\_response for channel\_id 1, stream\_id 1 12/07 15:34:43.966 [scs]: [47872]: (debug): ECMGp: Forward ECM pkts to SCS 12/07 15:34:43.966 [scs]: [47872]: (debug): Received ECM for CP 0 12/07 15:34:56.015 [scs]: [47872]: (debug): ECMG Send channel\_test for channel\_id 1 12/07 15:34:56.016 [scs]: [47872]: (debug): ECMG Received channel\_status for channel\_id 1 12/07 15:35:18.039 [scs]: [47872]: (debug): ECMG Send stream\_test for channel\_id 1, stream\_id 1 12/07 15:35:18.042 [scs]: [47872]: (debug): ECMG Received stream\_status for channel\_id 1, stream\_id 1

### **Related Information**

- DVB Simulcrypt technical specification, latest at the time of creation of this article: **[ETSI TS](https://www.etsi.org/deliver/etsi_ts/103100_103199/103197/01.05.01_60/ts_103197v010501p.pdf)** [103 197 V1.5.1 \(2008-10\)](https://www.etsi.org/deliver/etsi_ts/103100_103199/103197/01.05.01_60/ts_103197v010501p.pdf)
- **[Technical Support & Documentation Cisco Systems](https://www.cisco.com/c/en/us/support/index.html)**